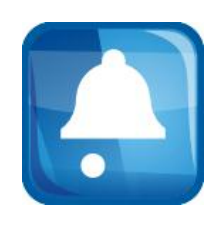

Seven Group

# iLifer 使用指南

Beta Version

2011/5/7

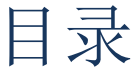

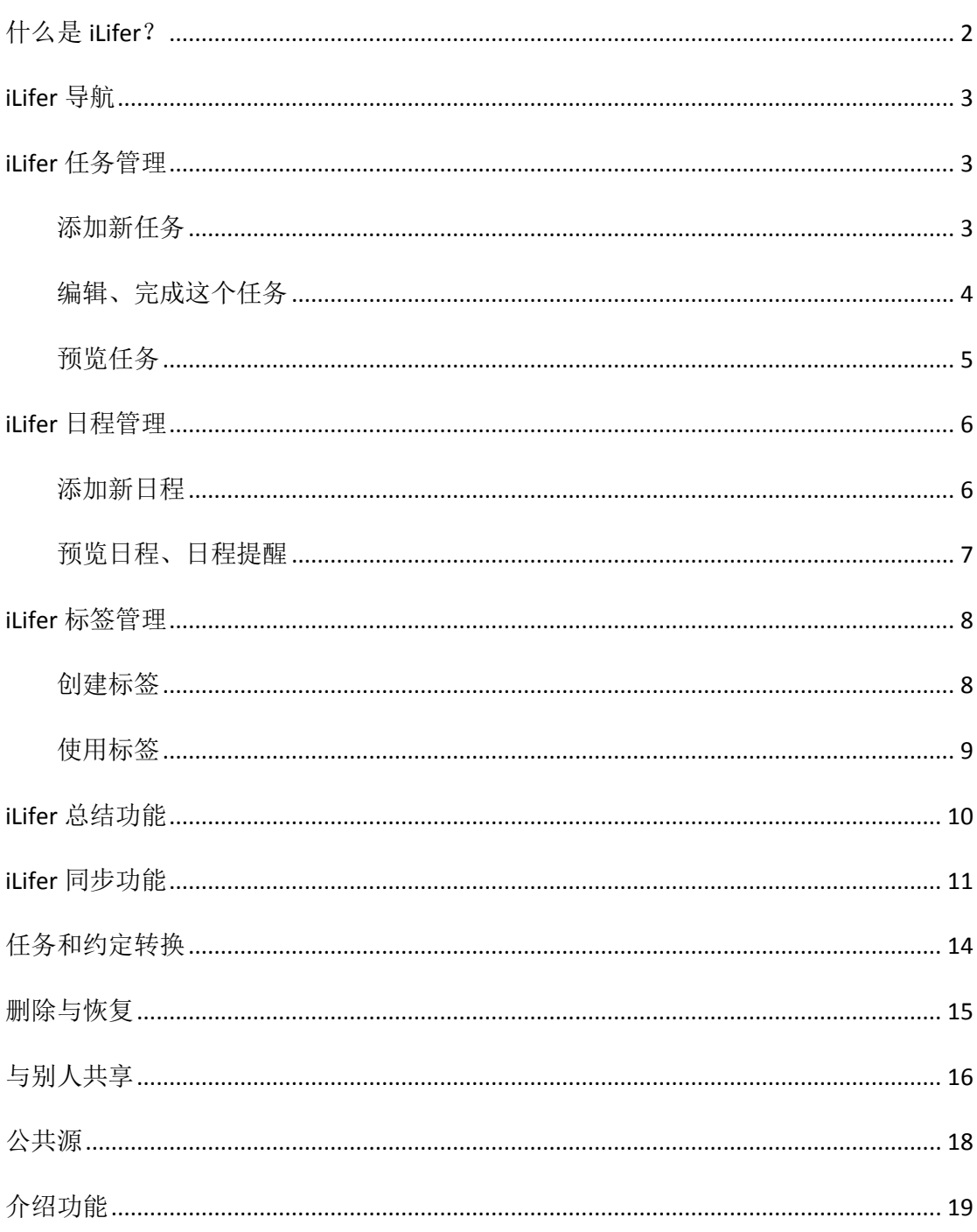

### <span id="page-2-0"></span>什么是 **iLifer**?

如果用一句话简述,iLifer 就是一个异常强大的桌面日程管理系统!iLifer 让用户能 够随心所欲的管理日程、获取日程、共享日程。beta 版本的 iLifer 具有以下核心功能:

- 桌面任务和日程管理软件,界面小巧简洁、易于操作;功能齐全,支持标签、 日志总结等功能。
- 新鲜出炉的自动总结、日程安排助手等功能将使得用户有机会使用和学习更加 合理的日程管理和安排方式,让用户把生活工作打理的井井有条;
- iLifer 新增一个方便的用户 公共源的订阅共享机制。这一项新的功能将允许 用户获取一些公共日程,方便的加入到自己的日历上,NBA 比赛,电影,校内 讲座等等等等,只需一键,轻松获取!
- 支持和 google calendar 的同步功能,可以随时随地将任务、日程和 google calendar 进行上传、下载。
- 最新的 iLifer 中将会支持更强大的多层任务设置、更平滑的任务日历结合、更 加简单和方便的共享功能、更加完善的异步同步功能;

它不仅仅帮助用户管理日程,同时也进一步的帮助用户合理的安排日程和总结工作。 在夫年的 Lifer 的基础之上,我们从众多的用户意见反馈中优化了 GUI 的用户设计, 使 得界面对于用户更友善。本产品适用于学生、工作人士、自由人士。任何需要规划生活 的经常使用电脑的人都是我们潜在的用户。

最后, 我们声明 iLifer 是一个完全免费的软件!

非常欢迎您宝贵的问题或者建议!请发至 [iLifer@gmail.com](mailto:iLifer@gmail.com);如若获取本用户手册, 获取新版本, 或者观看在线的用户说明, 请登录 <iLifer.net9.org>。

iLifer 是由 Seven 小组开发,本小组博客 <http://www.cnblogs.com/se-team-2011/>。

<span id="page-3-0"></span>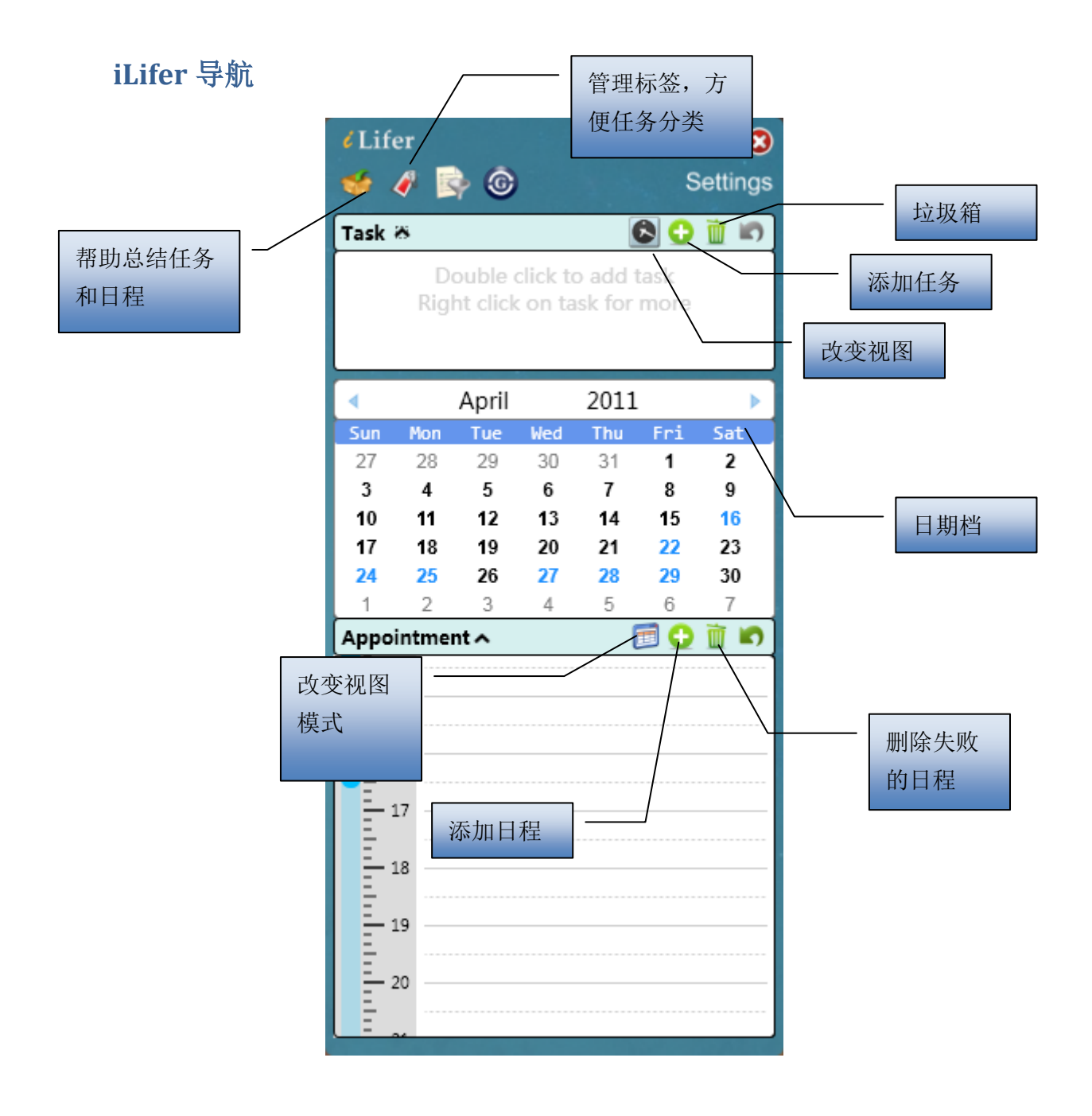

# <span id="page-3-1"></span>**iLifer** 任务管理

iLifer 支持任务的管理。任务是指具有截止日期、但是并没有特定完成时间的事情, 比如您需要在周一之前上交一份项目报告,这就是一个任务,本小节将带领您完成这个 任务的添加、编辑、预览。

#### <span id="page-3-2"></span>添加新任务

首先点击任务栏上的添加按钮,弹出如下对话框,可对任务进行描述。

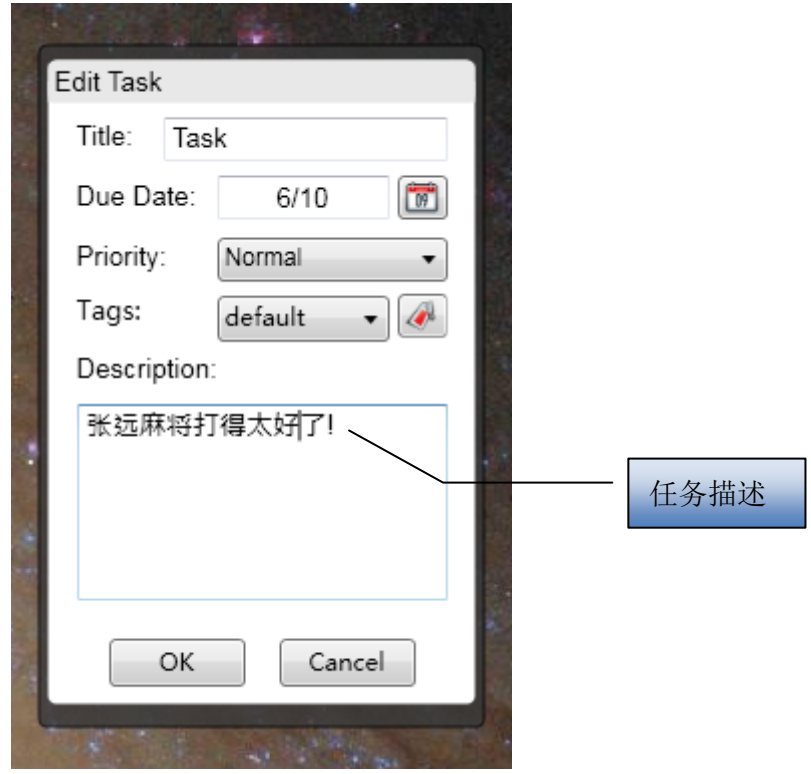

然后弹出编辑任务面板,可以输入标题、截止日期、优先级、标签等信息,点击 OK, 新任务添加完成。

#### <span id="page-4-0"></span>编辑、完成这个任务

添加完的任务面板如下图所示。可以双击日期编辑这个任务,或者双击任务名字修 改任务名称, 或者双击右面的修改图标调出修改面板。

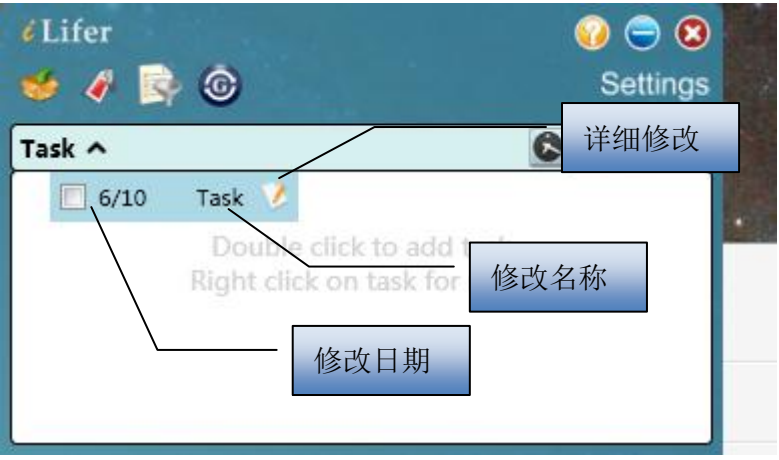

或者,当任务完成的时候,可以选中任务前面的复选框,这样任务自动到列表的末 尾,且以黑色标记。

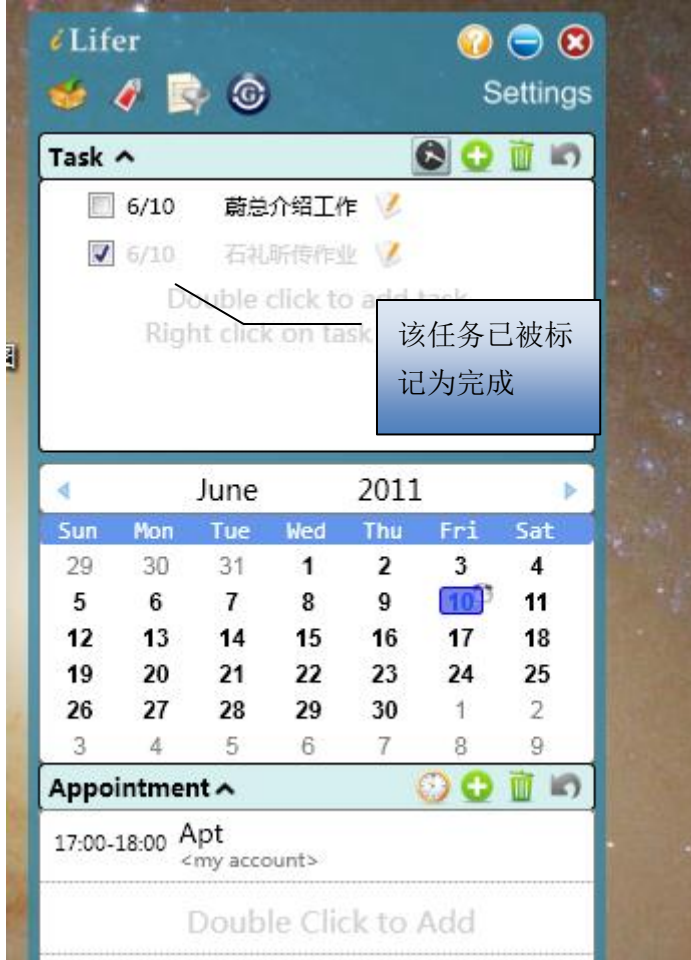

#### <span id="page-5-0"></span>预览任务

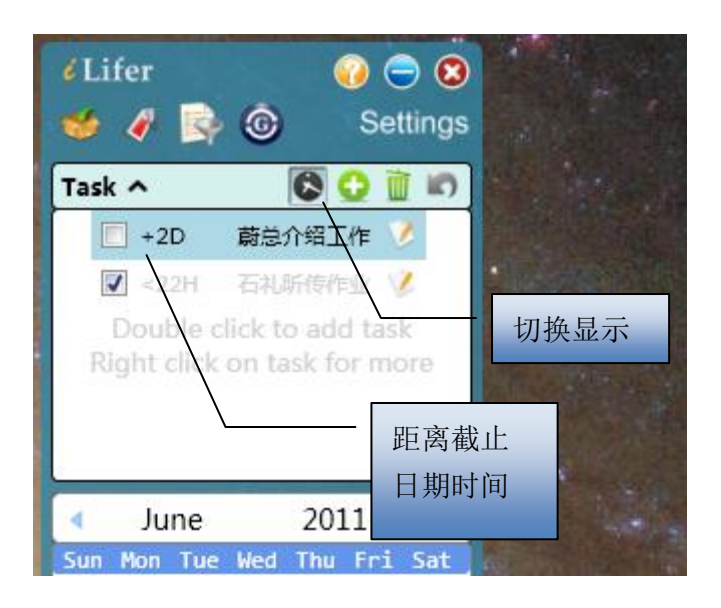

任务面板可以换不同的显示方式,点击左下角的切换按钮即可切换成为显示距离截 止日期时间;再次点击切换回原显示方式。

## <span id="page-6-0"></span>**iLifer** 日程管理

iLifer 支持日程的管理。日程是指有着明确预定起止时间的事情,比如您需要在周一 下午 3 点到 4 点参加一个项目会议,这就是一个日程。本小节将带领您完成日程的添加、 管理和预览。

#### <span id="page-6-1"></span>添加新日程

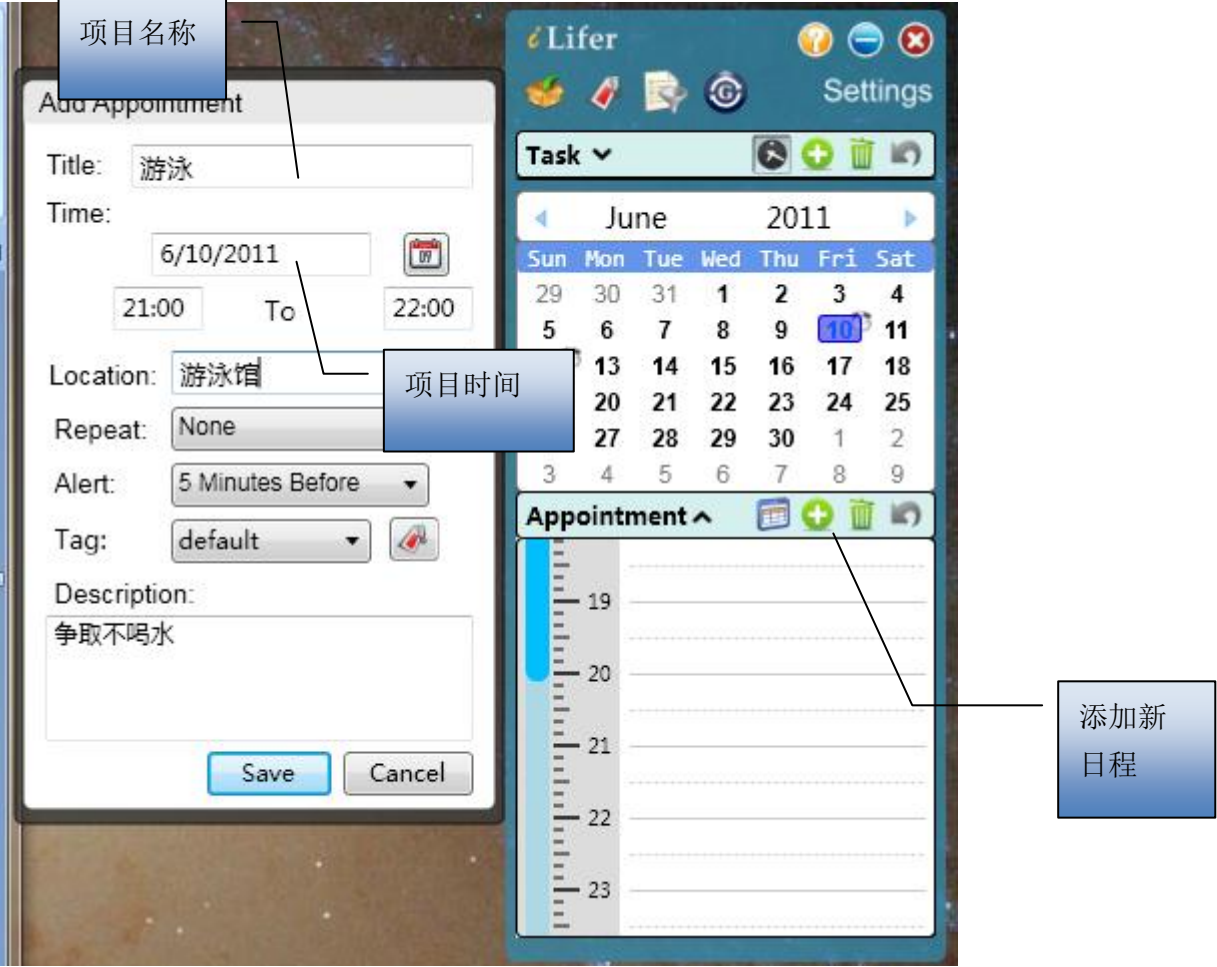

添加新日程需要两步,首先点击日程面板右下角的添加按钮,弹出日程编辑面板, 输入相关信息:名称,起止时间,地点,重复类型,警钟类型,标签,描述等信息。

#### <span id="page-7-0"></span>预览日程、日程提醒

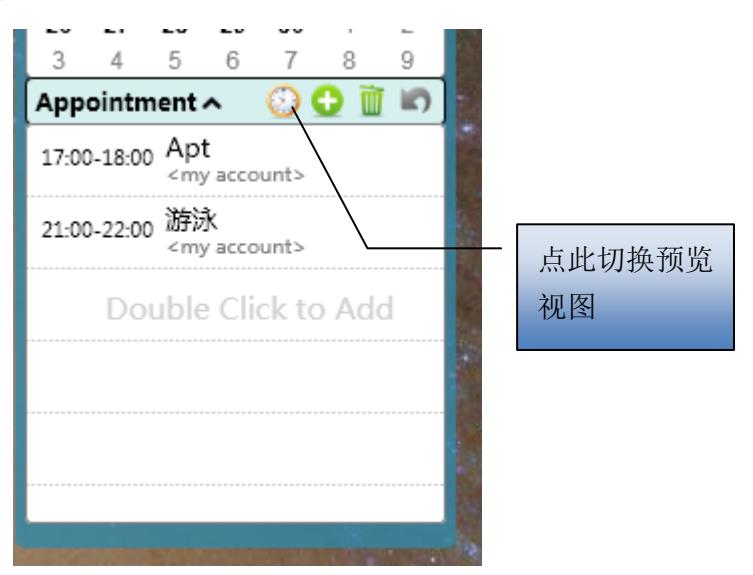

如图任务面板,日程面板的左下角也可以切换列表视图和时间周视图。

根据闹铃类型(5分钟、10分钟、30分钟、没有),系统会自动给出弹窗提示,如 下图所示:

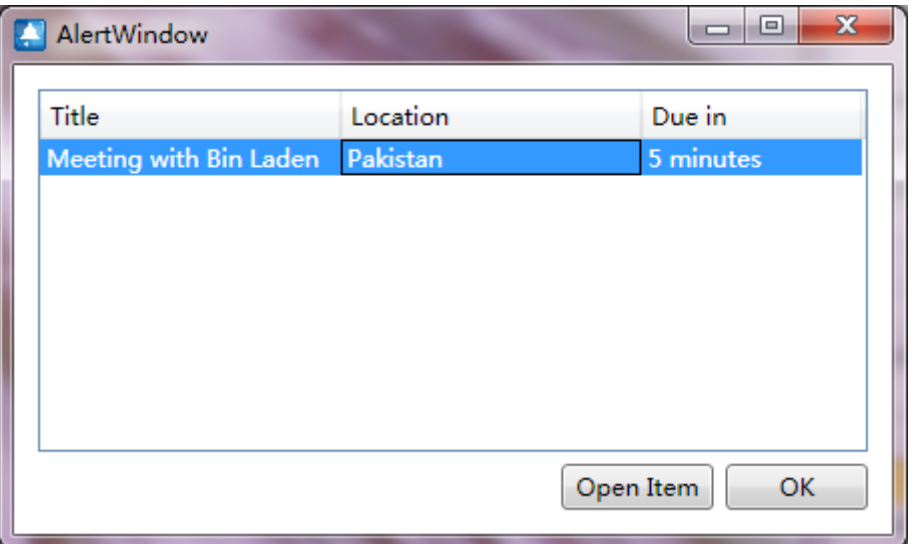

### <span id="page-8-0"></span>**iLifer** 标签管理

有时我们经常从事两中不同的任务,或者有工作、私人之分,我们希望能将不同的 任务分类,标签即是为了实现这个目标。一下我们将给出一个创建、使用标签的实例。

#### <span id="page-8-1"></span>创建标签

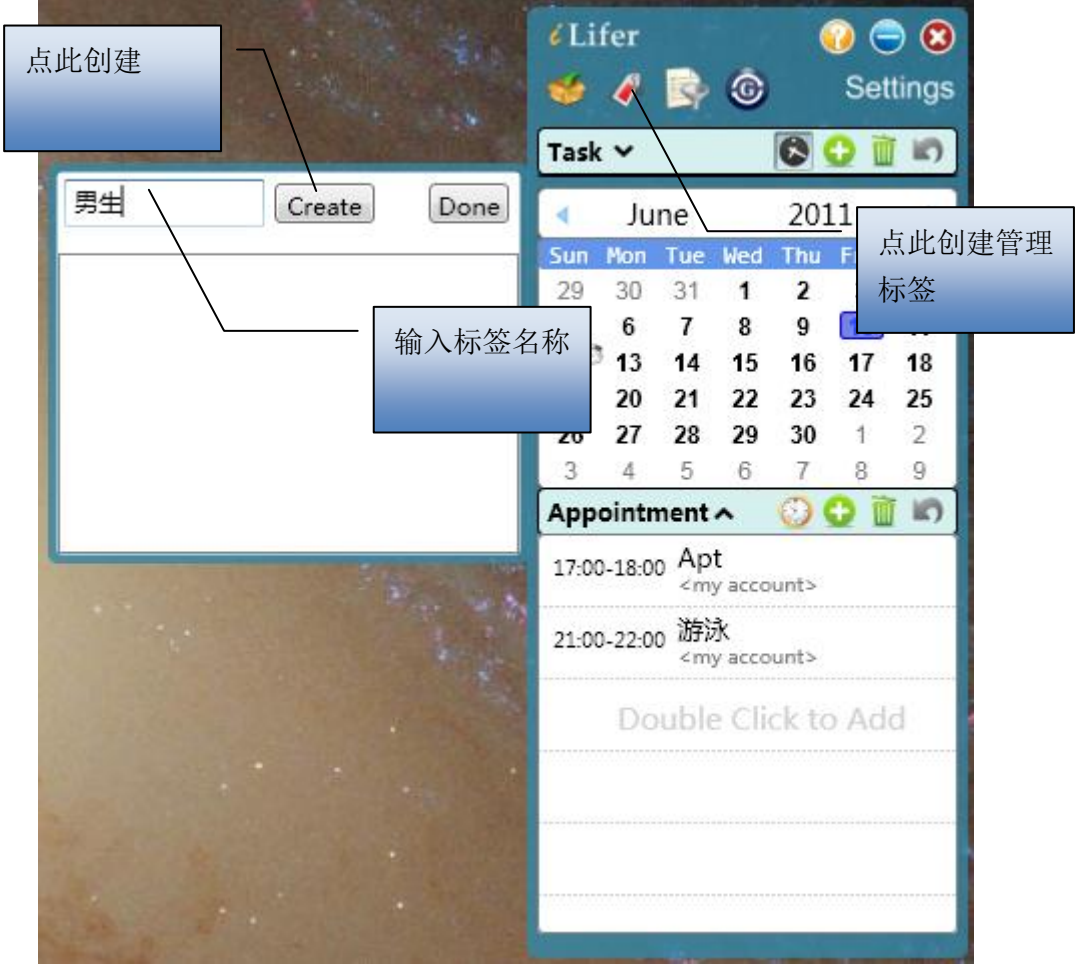

创建标签的流程如上图所示,首先点击创建按钮,进入编辑标签面板,输入标签名 称并创建。单击下面列表中的名称可修改,点击右面的删除按钮可删除。

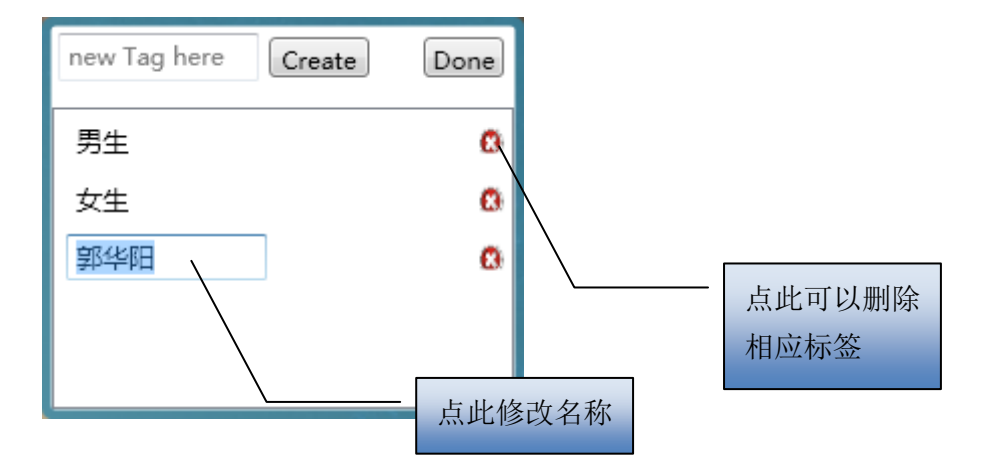

<span id="page-9-0"></span>使用标签

创建的标签在任务、日程编辑面板中均可选择,如下图所示。

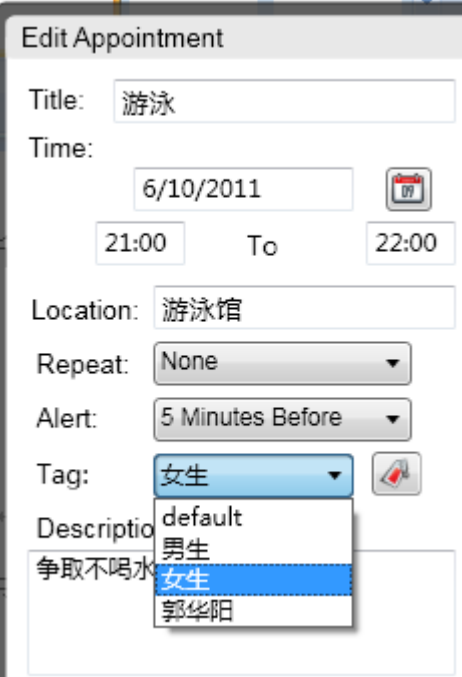

添加标签后的任务和日程均会在前面显示标签,如下所示:

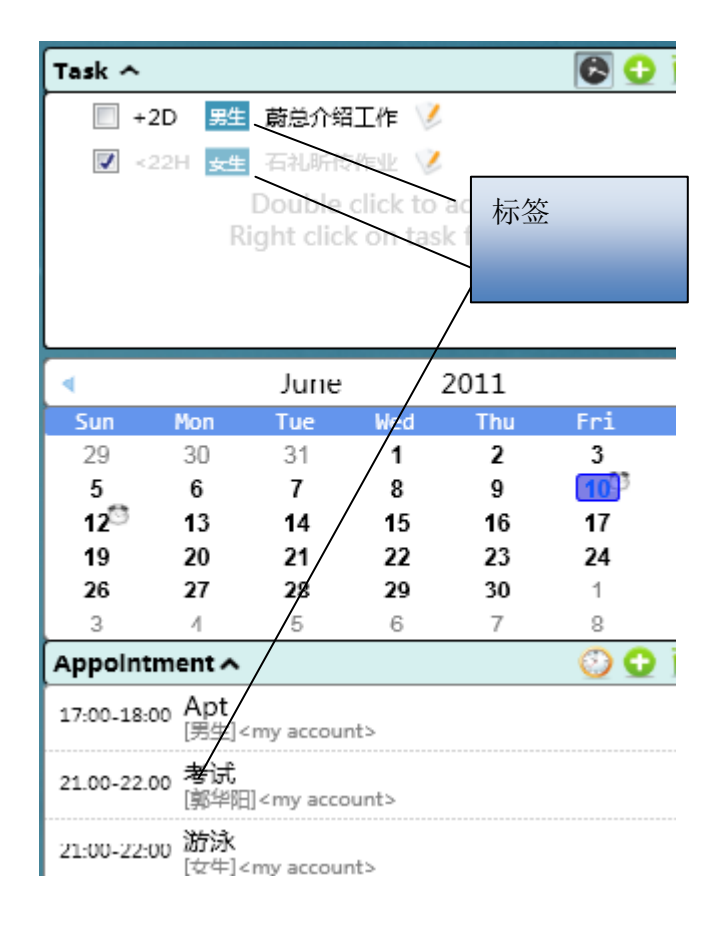

# <span id="page-10-0"></span>**iLifer** 总结功能

iLifer 可以总结一段时间的工作,给出相应的总结报告。总结报告可以按照 Tag 分类 导出。

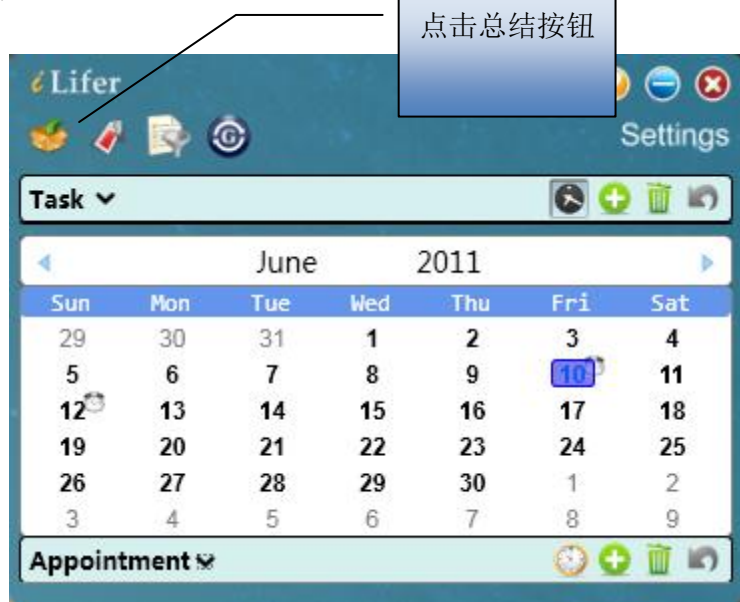

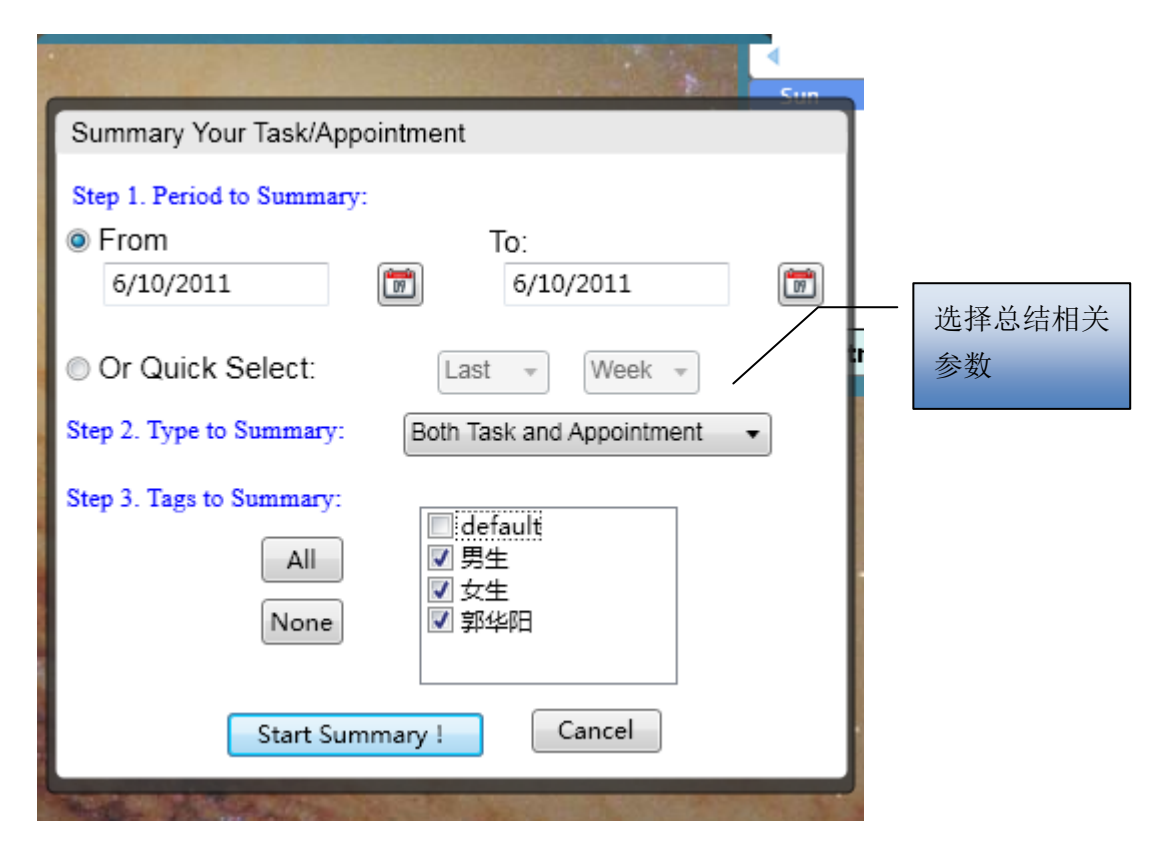

如上图所示,首先选择总结按钮,弹出总结面板,可以选择时间段和 Tag 的类型。 最终输出的总结报告如下所示:

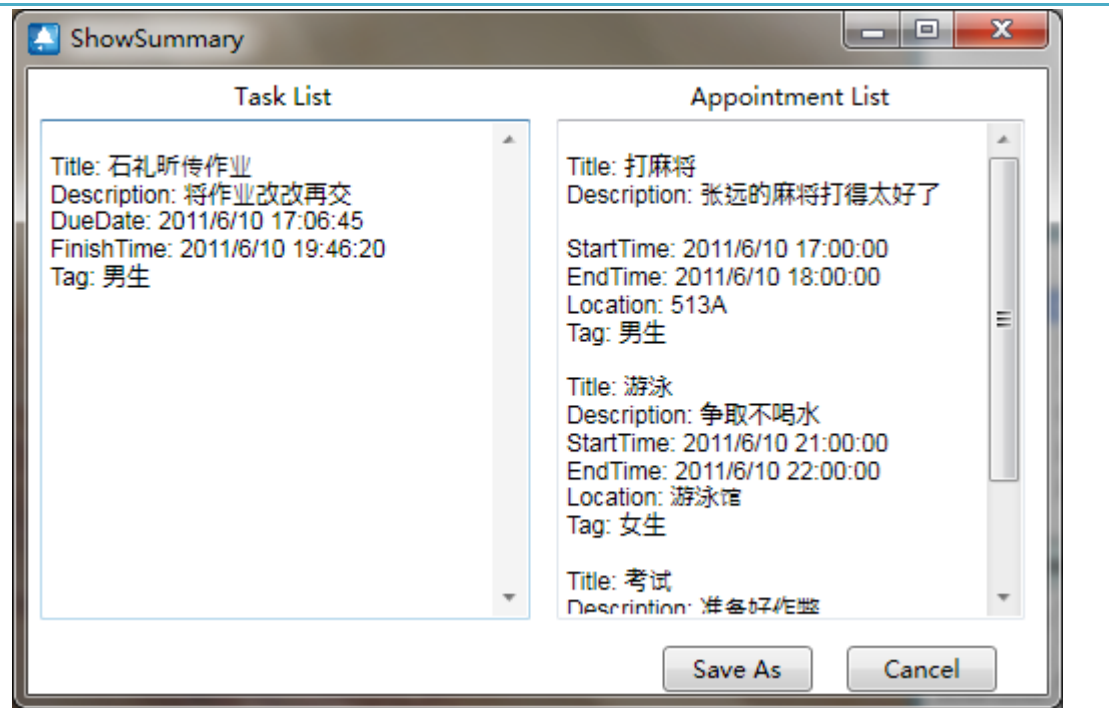

#### <span id="page-11-0"></span>**iLifer** 同步功能

设想你在不同地点(办公室、家里)的两台计算机上工作,我们希望你在一台计算 机上的操作能够同步到另一台计算机。我们通过同步到 google calendar 的办法来实现, 即任何时候你都可以同步到 google calendar。

正如前所诉,我们在家里的电脑上添加了一个新的日程:

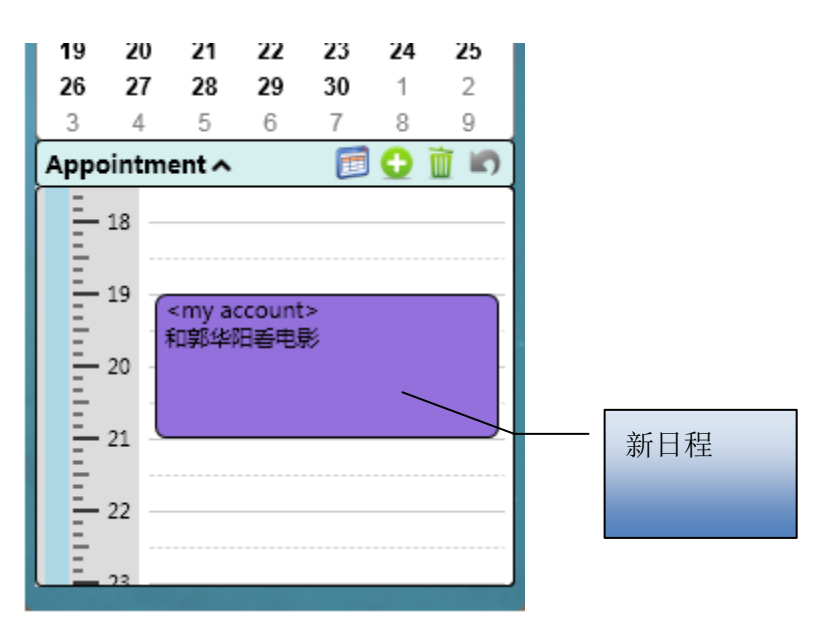

我们希望将它同步到 google calendar, 如下图,

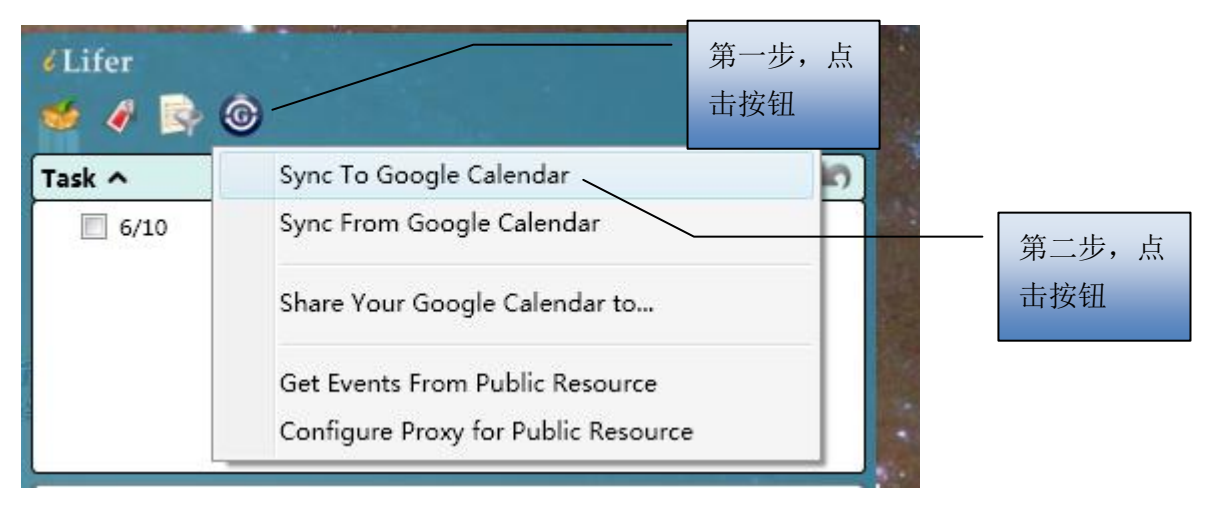

首先点击同步按钮,选择"Sync To Google Calendar",弹出如下的对话框,输入用 户名密码,点击"Start To Sync!"。

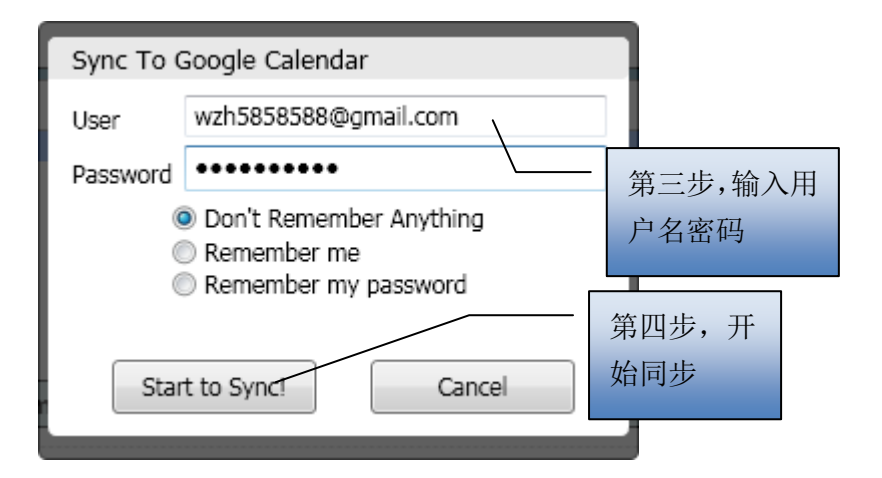

在同步之前,我们 Google Calendar 账号在 6月 10 日只有一个日程, 如下 Google Calendar 截图所示

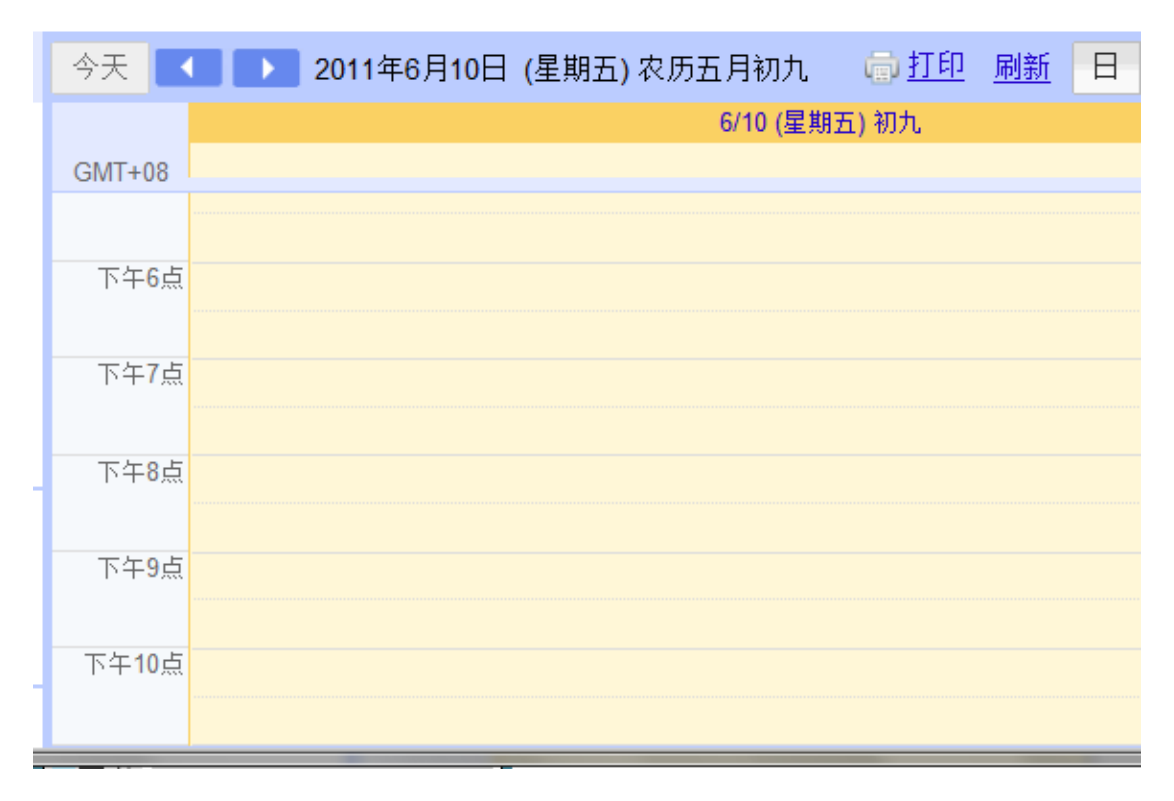

而 sync 结束后, 日程"和郭华阳看电影"成功地导入到 Google Calendar 中:

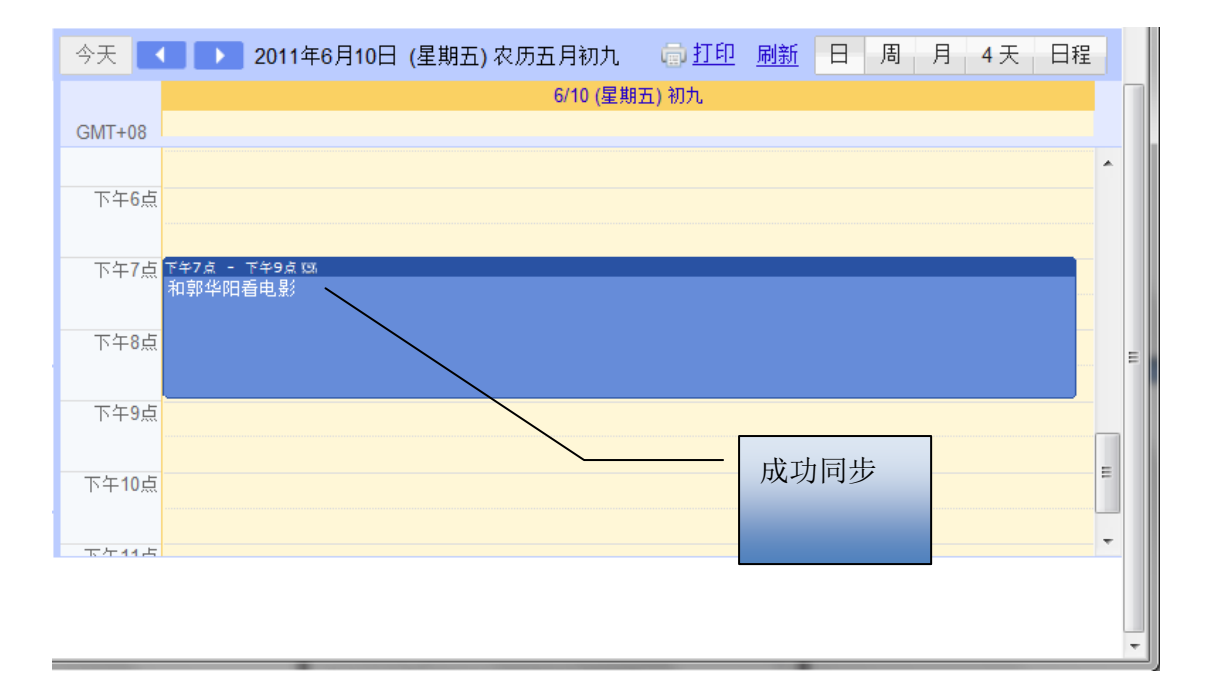

同样地,在公司的电脑我们需要把 google calendar 的日程下载下来,步骤如前相同, 不同在于第二步选择"Sync From Google Calendar",而不是"Sync To Google Calendar"。

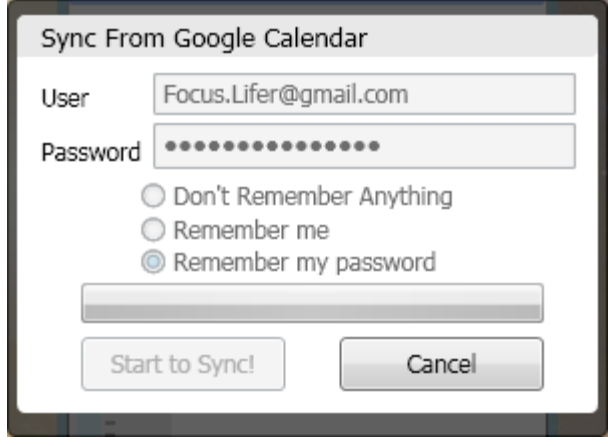

# <span id="page-14-0"></span>任务和约定转换

有时候,当任务的时间固定时,我们可以将其转化为日程。

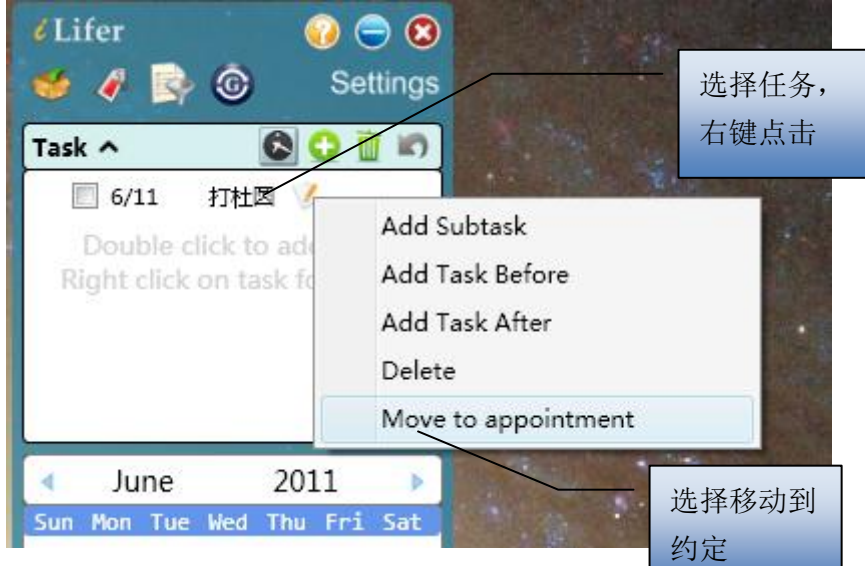

"打杜圆"任务就转化成了约定。

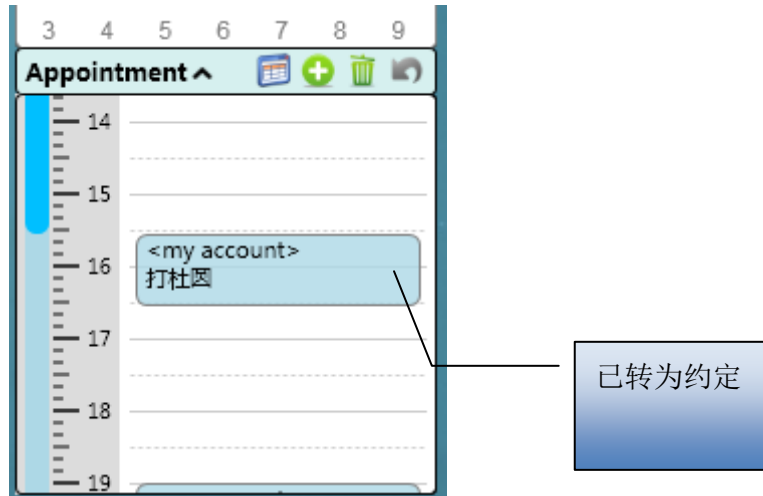

#### <span id="page-15-0"></span>删除与恢复

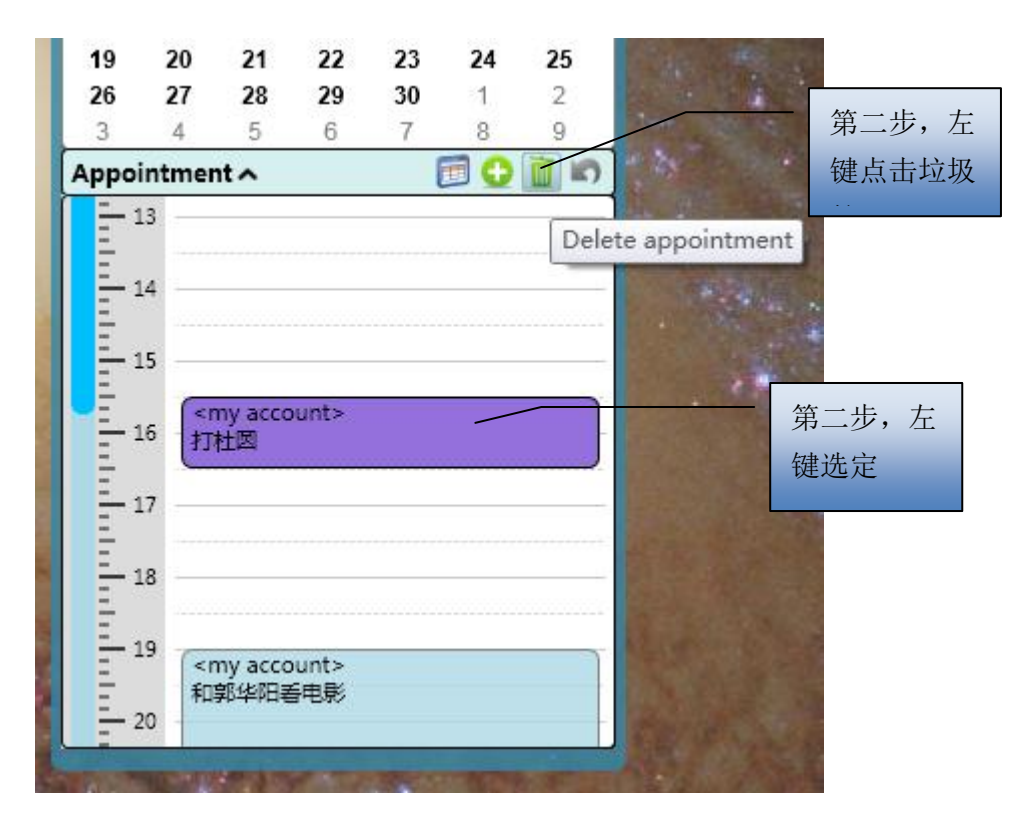

这样, "打杜圆"就从日程中消失了。

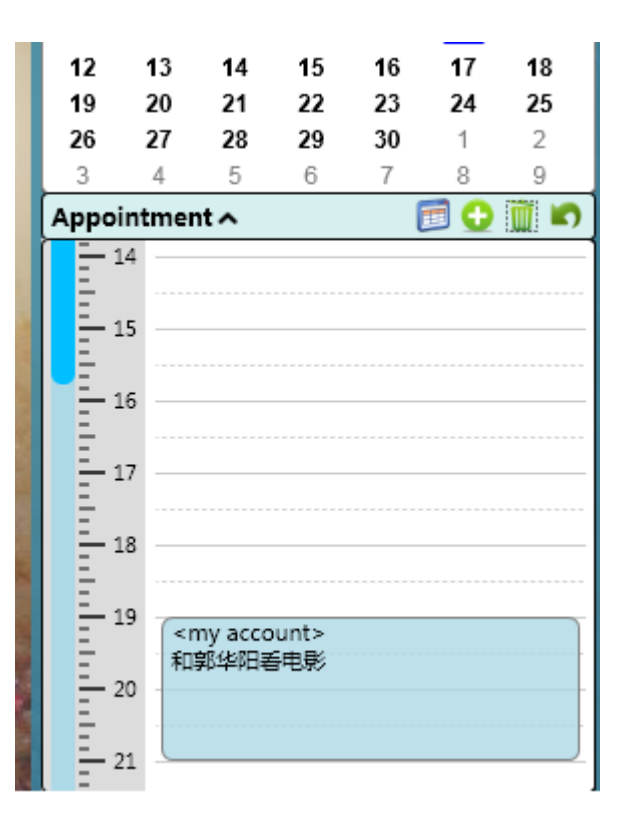

在垃圾箱的右侧有一个撤销删除的按钮,点击后就可将之前的删除恢复。

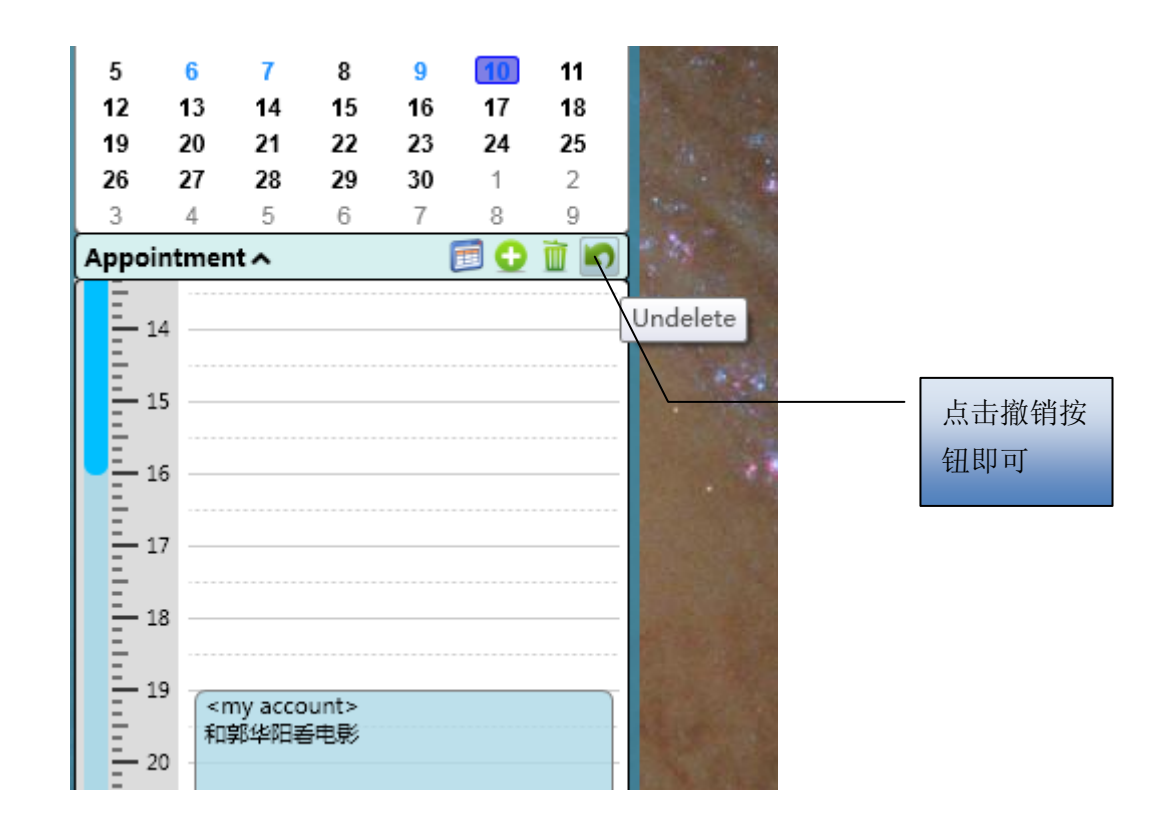

#### <span id="page-16-0"></span>与别人共享

有时候,别人关心我们的日程安排,或者我们需要将自己的日程共享到整个团队。

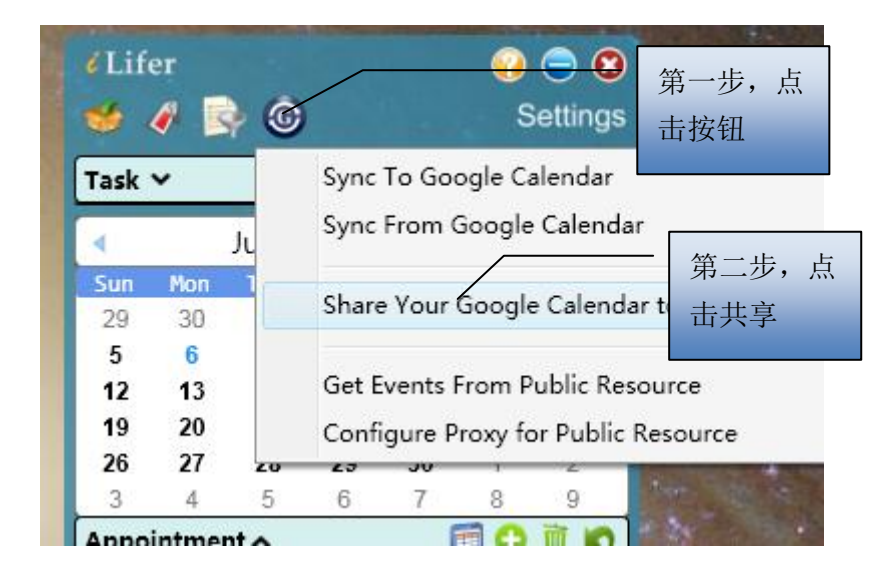

弹出对话框

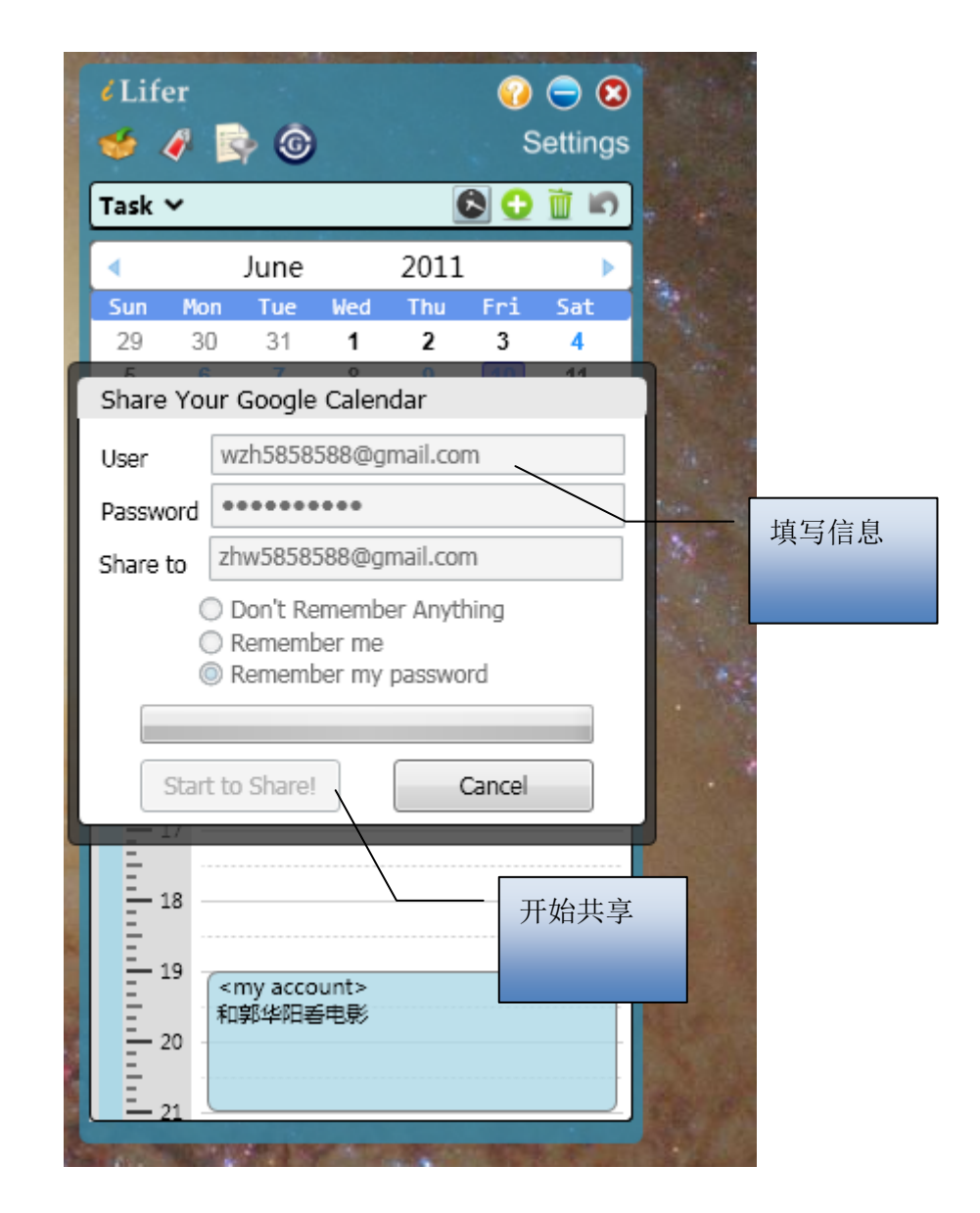

#### 这样就将日程共享给了 [zhw5858588@gmail.com](mailto:这样就将日程共享给了zhw5858588@gmail.com) 用户,

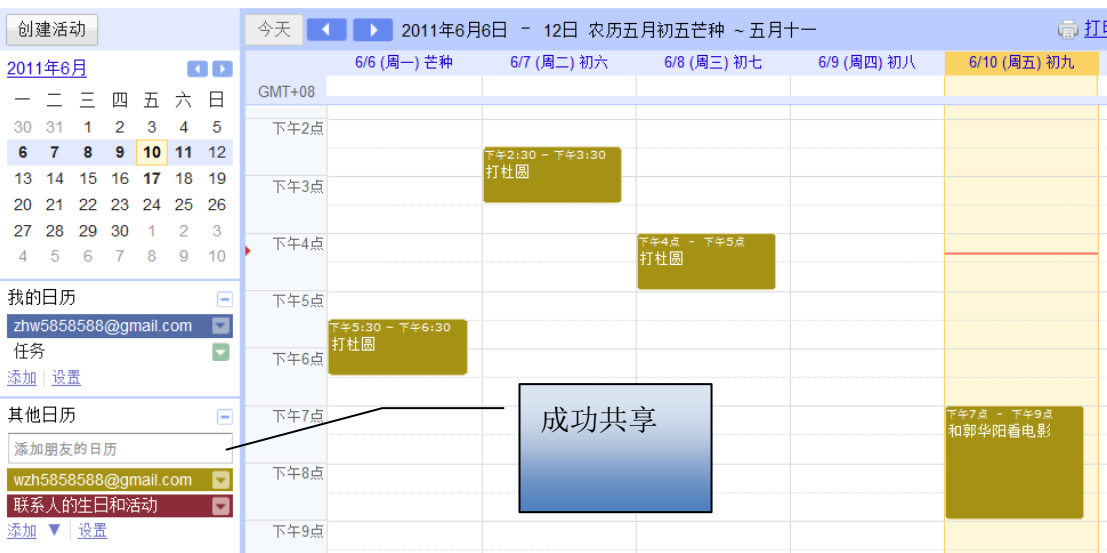

<span id="page-18-0"></span>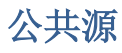

我们可以从某些公共源的地方,下载新的日程,获取及时的海报信息。

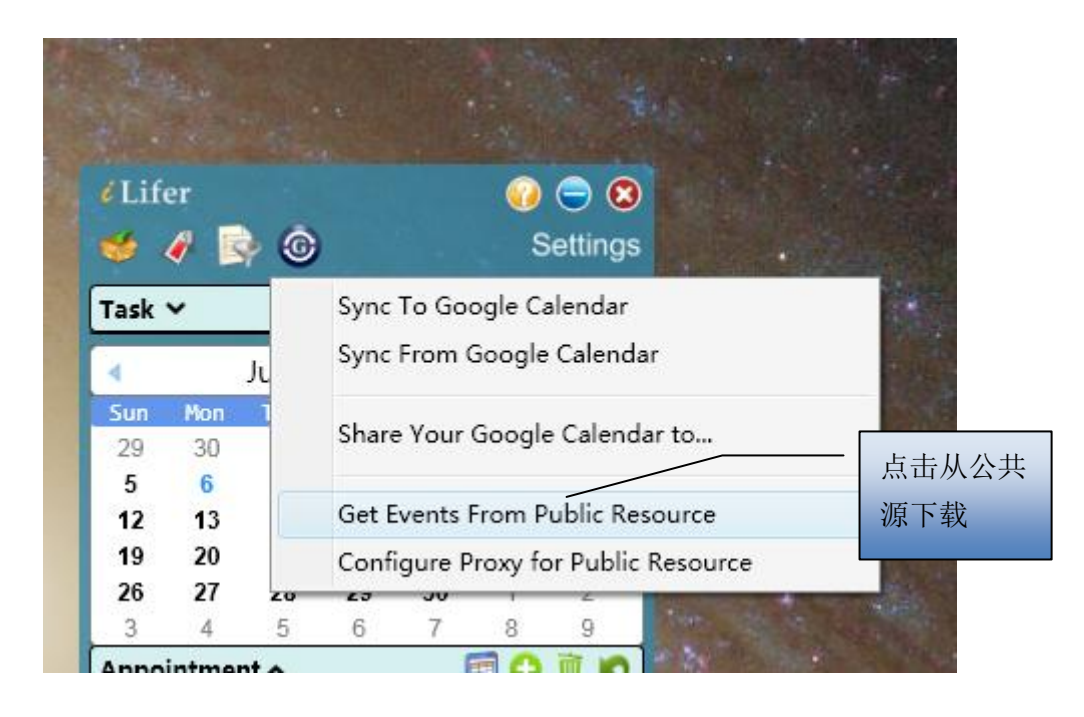

弹出对话框,填写公共源地址

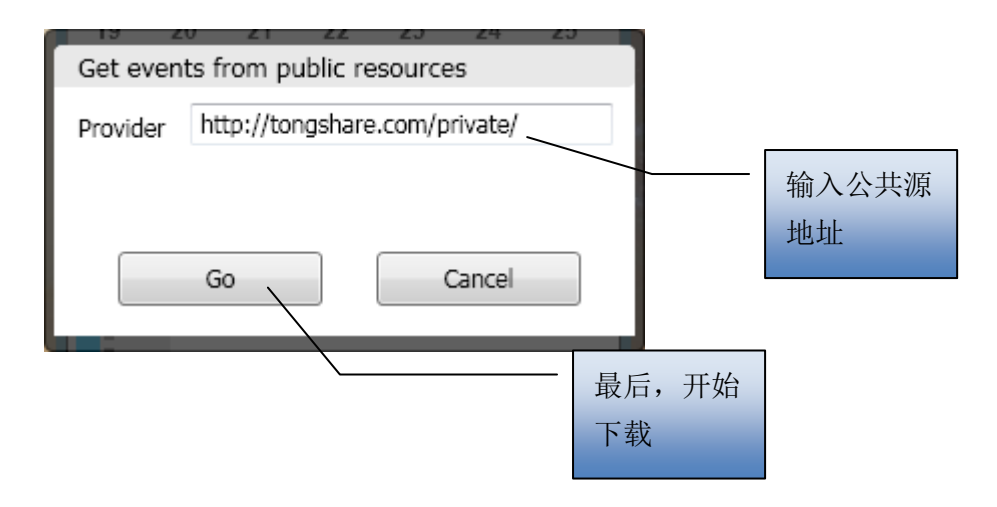

最后,就可观察看到公共源所提供的日程安排。

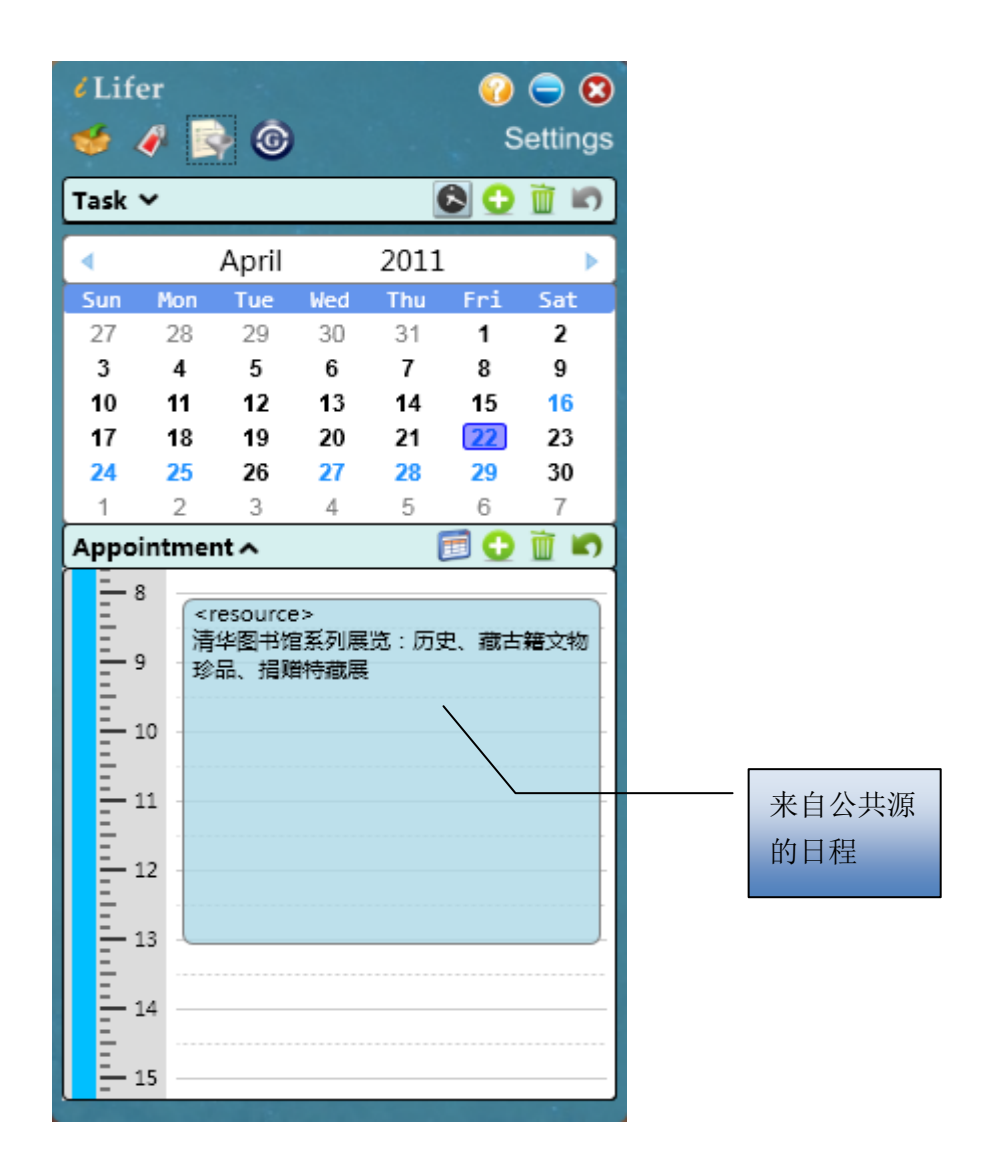

# <span id="page-19-0"></span>介绍功能

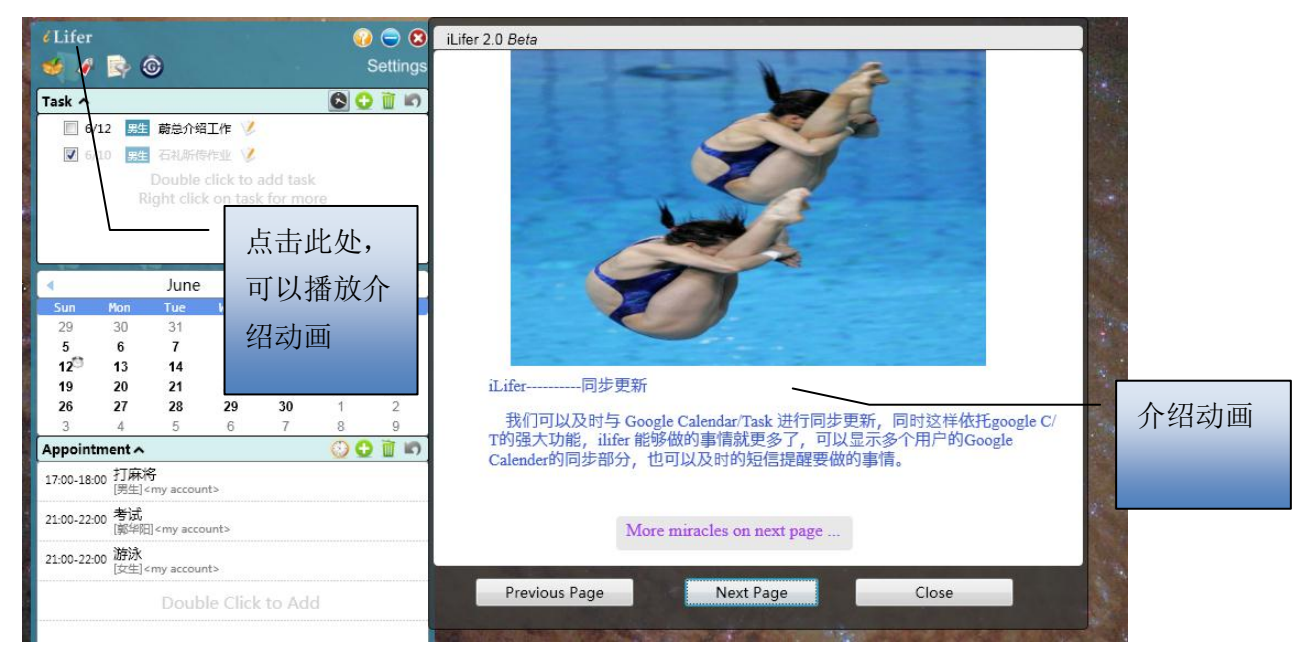